## MacOS 標準メールソフトの設定手順

MacOS に標準でインストールされているメールソフトで YCU メールを送受信するための設定方法を説明 します。

## 1. 初めてメールソフトを使用する場合

MacOS 標準のメールソフトを初めて使用する場合の手順を説明します。

- 1) MacOS 標準のメールソフトを起動します。
- 2) 「メールアドレス」欄に YCU メールアドレスを入力し、 「サインイン」ボタンをクリックします。

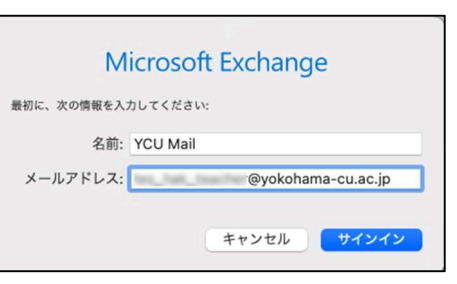

Microsoft Exchange

手動構成 サインイン

次へ

-microsoft こ Lachangeフ カフフトにライン・フレント。<br>Exchangeアカウント情報を検出するために、メールアドレスは Microsoft に送信され<br>ます。

アカウントをお持ちではない場合、作成できます。 アカウントにアクセスできない場合

◎ サインイン オプション

← ayokohama-cu.ac.jp パスワードの入力 ........... パスワードを忘れた場合 別のアカウントでサインインする

プライバシーと Cookie ...

キャンセル

Microsoft

天<mark>戻る</mark>

Microsoft でExchangeアカウントにサインインしますか?

Microsoft サインイン

キャンセル

- 3) 「サインイン」ボタンをクリックします。
- 4) サインイン画面が表示されますので、メールアドレスを入力して、 「次へ」をクリックします。

5) パスワードの入力が求められますので、入力して「サインイン」ボ タンをクリックします。

キャンセル

6) メール以外でこのアカウントで使用するアプリが選択できます。 使用したいもののチェックボックスをクリックして、「完了」ボタ ンをクリックします。

7) メールソフトが開きました。これでメールの送受信ができるよう になります。 メールソフトの使用方法については、Apple のサイト等に情報が ありますので、そちらを参照して下さい。

【メールユーザーガイド(Apple のサイトです)】 https://support.apple.com/ja-jp/guide/mail/mlhlp1121/mac

## 2. MacOS 標準のメールに YCU アカウントを追加する手順

すでに MacOS 標準のメールソフトを使用しており、そこに YCU アカウントを追加する手順を説明しま す。

1) 「メール」メニューから「アカウントを追 加」を選択します。

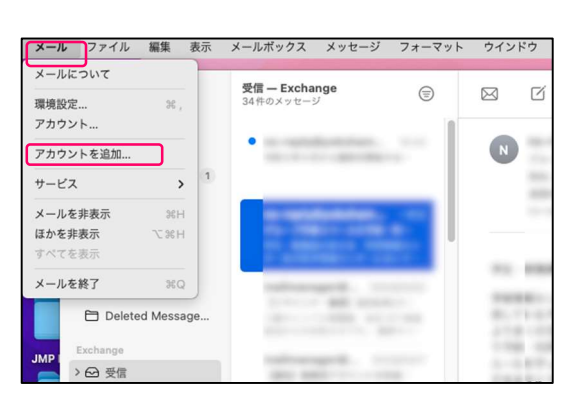

2) 「メールアカウントのプロバイダを選択」画面が表示されるの で、「Microsoft Exchange」を選択して「続ける」をクリック します。

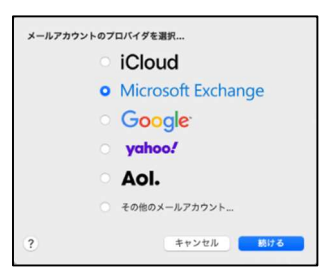

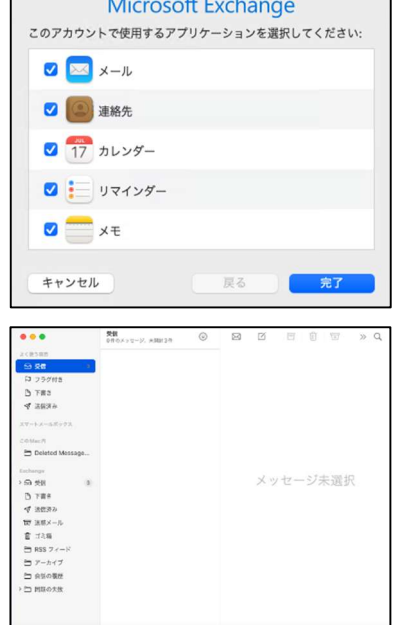

- 5) パスワードの入力画面を求められますので、YCU メールのパス Microsoft  $\mathbf{c}$  in the limit state. ワードを入力して、[サインイン]ボタンをクリックします。 パスワードの入力 ハスワード パスワードを忘れた場合 別のアカウントでサインインする **RUBBAY** キャンセル 6) このアカウントで使用するアプリの一覧が表示されますので、管 理したいアプリをチェックします。「メール」はかならずチェッ  $000$ 全受信  $\in$  $\boxtimes$
- 7) 追加したアカウントが表示されているこ とを確認します。 以上で設定は完了です。追加したアカウ ントで、メールの送受信をテストして下 さい。

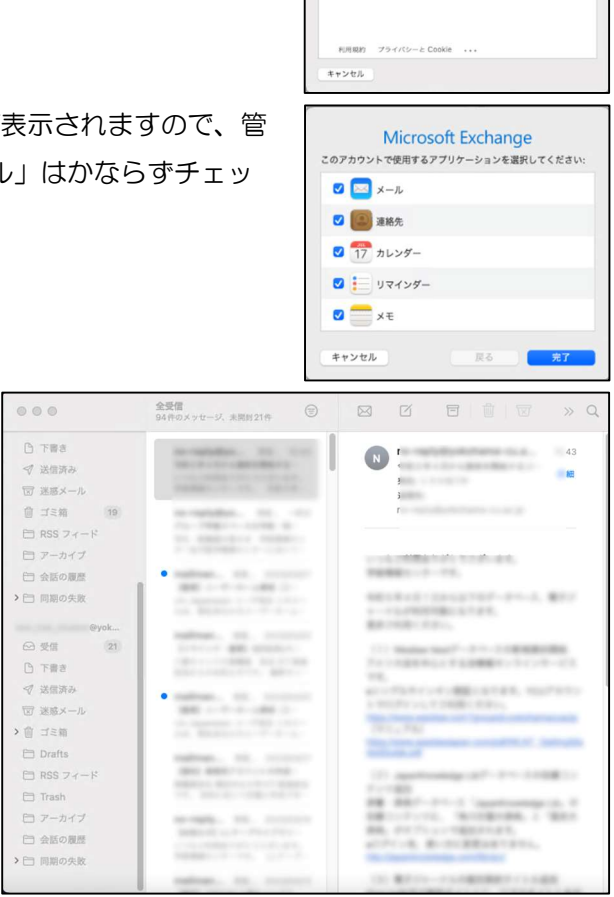

Microsoft Exchange

Microsoft Exchange

:<br>@vokohama-cu.ac.in

IVIICTOSOTE EXCITATION<br>MicrosoftでExchangeアカウントにサインインしますか?<br>Exchangeアカウント情報を検出するために、メールアドレ2<br>ます。

\*\*ンセル

キャンセル サインイン

 $rac{1}{2}$ 

same

 $301$ 

サインイン

最初に、次の情報を入力してください: 名前: ;… メールアドレス:

3) 「名前」と「メールアドレス」の入力を求められますので、入力 後、[サインイン]ボタンをクリックします。

4) 右の画面が表示されたら、「サインイン」ボタンをクリックしま

3

す。

クして下さい。